# **2015**

# Changing Paper Green Fee Printer Citizen CL-S521

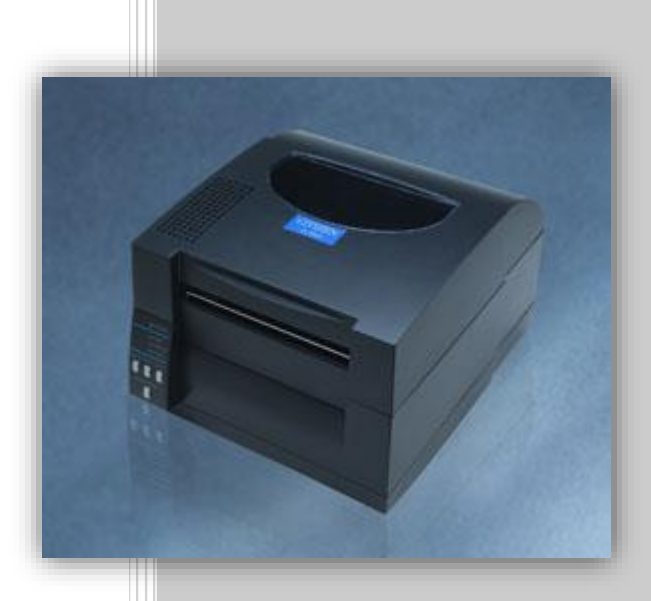

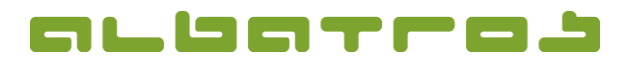

### **Customer Reference**

# **Changing the Paper of the Green Fee Printer "Citizen CL-S521"**

This brief instruction outlines which steps are necessary to change the paper roll of the green fee printer. It is very important to pay attention to the position of the paper and the sensors because they will ensure a correct advance and cut of the paper.

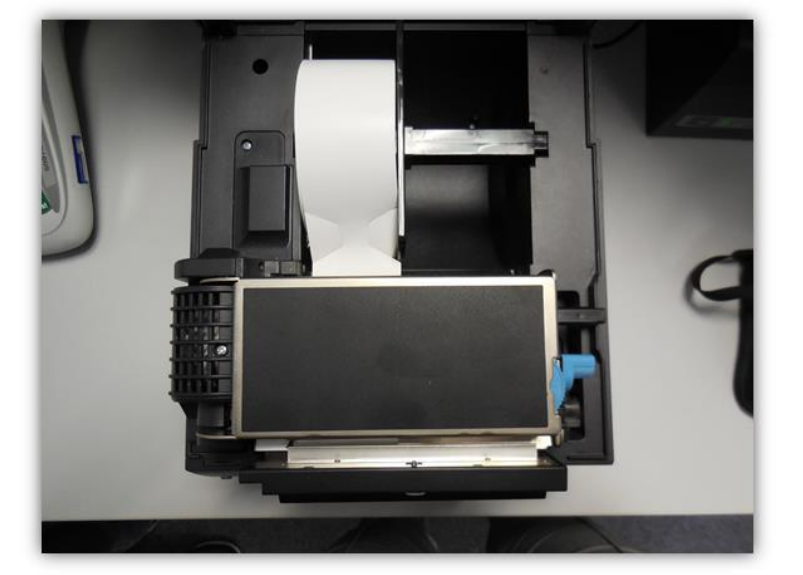

The image shows the printer. Its protective cover has already been opened.

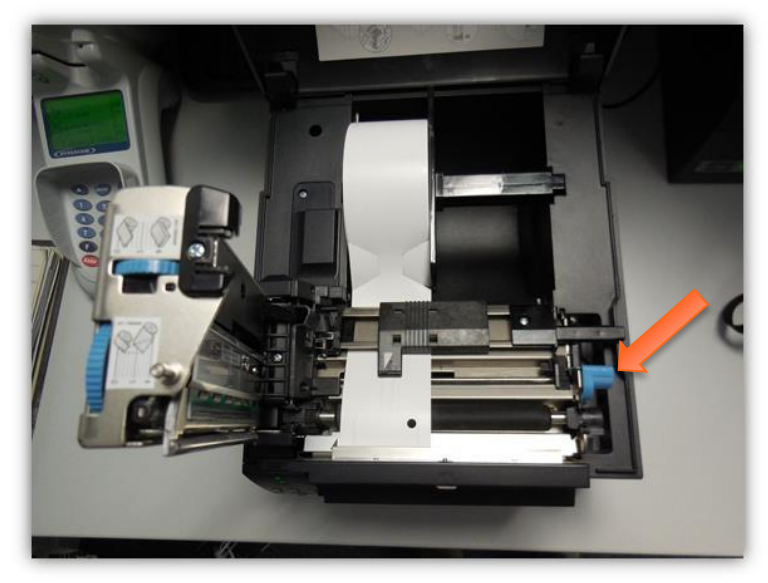

At first, open the thermal printing head by pressing the release lever on the right-hand side of the printer.

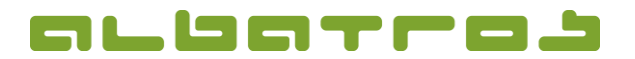

#### **Customer Reference**

## **Changing the Paper of the Green Fee Printer "Citizen CL-S521"**

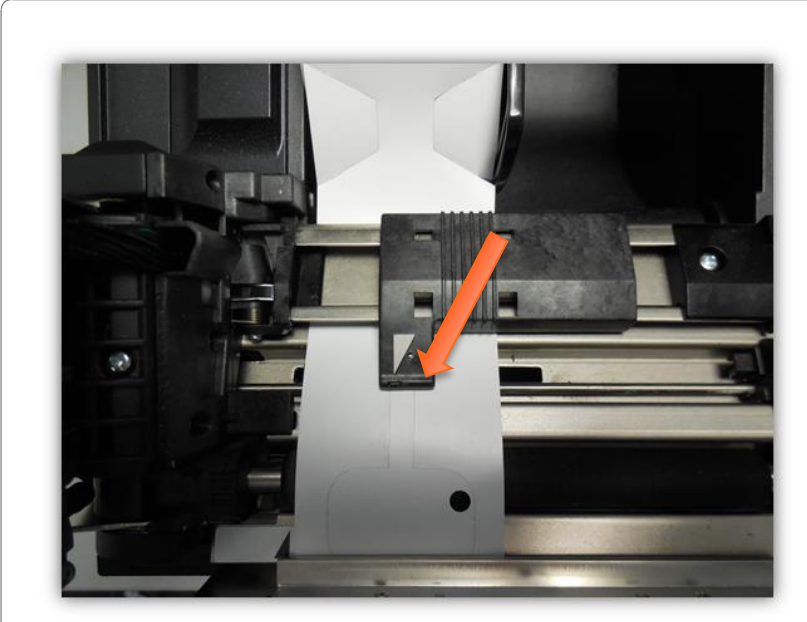

The paper is aligned to the left and the sensor mirror, which is located on top, has to be adjusted as central as possible to the paper in order to detect the perforation of the green fee tickets and pull back and cut the ticket.

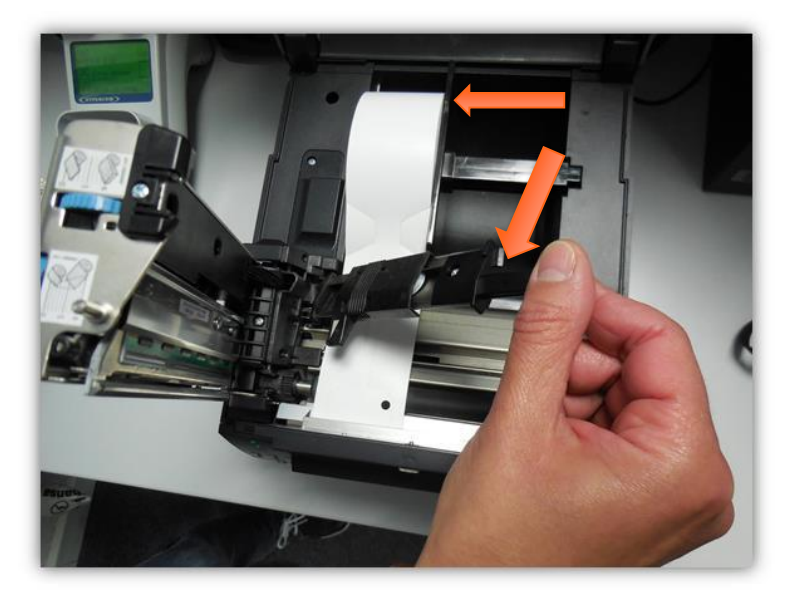

Pull this lever up as well by pressing the lateral button to get to the paper layer. It is now possible to replace the paper roll. Make sure to insert the new roll correctly with the white side, which is to be printed, facing upwards.

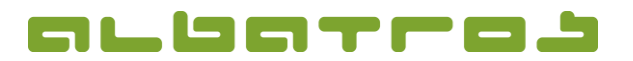

#### **Customer Reference**

**Changing the Paper of the Green Fee Printer "Citizen CL-S521"**

When new devices are delivered, the printing quality is optimally set by the manufacturer.

The device will, however, age with time and usage and after some years of operation, the thermal printing head might be weaker or a more intensive printed image might be favored.

That is why the manufacturer has attached an adjusting wheel at the side of the printing head next to the settings for the paper thickness. Only adjust the wheel if necessary and test the result step by step. A wrong setting might damage the printing head and thus require an exchange.

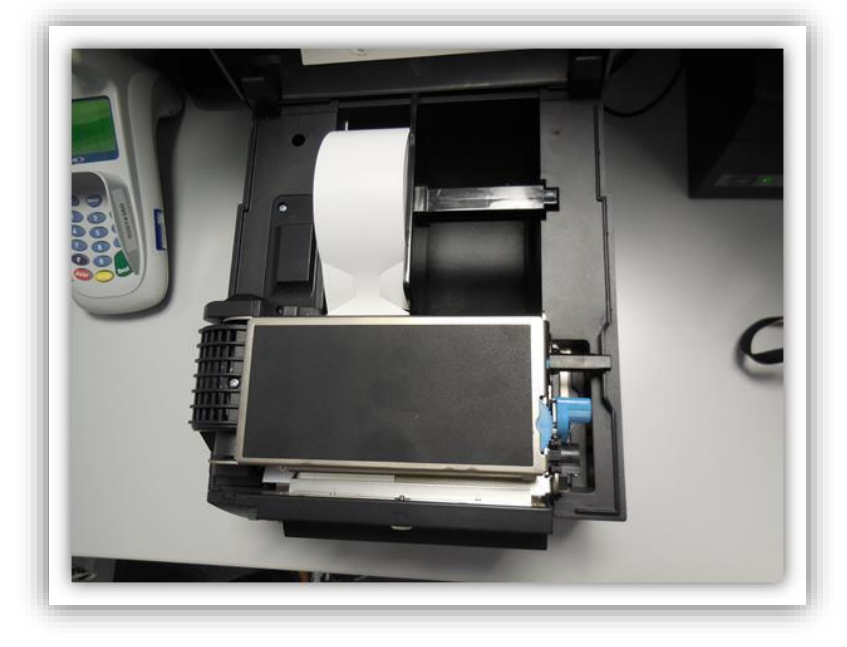

That's it! The printer is now ready for the next use.

3 [3]